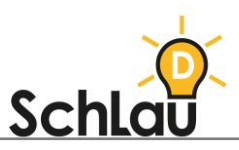

# **APPS** Schlaumäuse – Gutenberg

### WAS IST DIE LERN-APP *SCHLAUMÄUSE-GUTENBERG*?

*Schlaumäuse-Gutenberg* ist eine Lern-App, die ab Klasse 1 im Deutschunterricht eingesetzt werden kann. Mit dieser App können Kinder im Vorschulalter sowie Erstklässler ein Hör-Memory spielen und so ihre phonologische Bewusstheit entwickeln. Für die Nutzung der App folgen Sie dieser Schritt-für-Schritt-Anleitung.

### ANLEITUNG ZUR INSTALLATION

Die *Schlaumäuse-Gutenberg*-App gibt es für die internetfähigen Endgeräte Smartphone (iOS), Tablet (iOS) und Computer. Der Download und der Start der App erfolgen in zwei Schritten:

#### **DOWNLOAD:**

iOS-Geräte:

- Öffnen Sie den Apple App Store auf Ihrem Gerät.
- Suchen Sie über die Suchleiste nach "*Schlaumäuse Gutenberg*".
- Wählen Sie die App *Schlaumäuse-Gutenberg* aus und laden Sie die App herunter, indem Sie auf en blauen Button "Laden" tippen.

Windows-Geräte:

- Öffnen Sie den Microsoft Store auf Ihrem Gerät.
- Suchen Sie über die Suchleiste nach "*Schlaumäuse Gutenberg*".
- Wählen Sie die App *Schlaumäuse-Gutenberg* aus und laden Sie die App herunter, indem Sie auf den blauen Button "Herunterladen" klicken.

Im Browser:

- Öffnen Sie Ihren Browser und geben Sie in die Adresszeile folgenden Link ein:
- <https://www.schlaumaeuse.de/App/106-Online-spielen.htm>

#### **START DER APP:**

Nach dem erfolgreichen Download finden Sie die App auf dem Startbildschirm Ihres Gerätes. Tippen Sie auf das App-Symbol und die Anwendung startet sofort. Die Anmeldung erfolgt sowohl auf iOS-Geräten als auch im Browser nach demselben Schema. Wenn Sie die App zum ersten Mal nutzen, müssen Sie sich nicht registrieren.

Wählen Sie die Sprache aus und klicken auf "los!"

Es öffnet sich ein Anmeldebildschirm, der Sie mit folgenden Worten begrüßt: "Hallo! Schön, dass du da bist. Tippe deinen Namen ein, wähle eine Spielfigur, und schon kann's losgehen!"

• Drücken Sie auf "Neu", wählen Sie eine Spielfigur und geben Sie Ihren Namen (Vorname, Spitz- oder Fantasiename möglich) ein.

#### **IM BROWSER:**

Wenn Sie die App im Browser nutzen möchten, folgen Sie diesen Schritten: Öffnen Sie Ihren Browser und geben Sie in die Adresszeile folgenden Link ein:

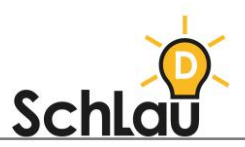

- <https://www.schlaumaeuse.de/App/106-Online-spielen.htm>
- 1. Klicken Sie auf "Online-Version starten".
- 2. Es öffnet sich eine neue Registerkarte mit der Online-Version der *Schlaumäuse*. Klicken Sie auf die Taste "Zum Spiel". Wählen Sie die Sprache aus und klicken auf ..los!"
- 3. Es öffnet sich ein Anmeldebildschirm, der Sie mit folgenden Worten begrüßt: "Hallo! Schön, dass du da bist. Tippe deinen Namen ein, wähle eine Spielfigur, und schon kann's losgehen!"
- 4. Drücken Sie auf "Neu", wählen Sie eine Spielfigur und geben Sie Ihren Namen (Vorname, Spitz- oder Fantasiename möglich) ein.
- 5. Es öffnet sich das Hauptmenü der *Schlaumäuse*-App, das Sie mit folgenden Worten begrüßt: "Irgendwo im Nirgendwo, dort, wo die Sprachfälle den Gutenberg hinunterstürzen, wo sich der Redefluss unter der Eselsbrücke schlängelt und dann in den Wörtersee mündet – genau da liegt das Land der Sprache. Entdecke es mit uns!"
- 6. Klicken Sie auf die weiße Pfeil-Taste auf der rechten Seite Ihres Bildschirms, bis Sie das Spiel Gutenberg gefunden haben.
- 7. Drücken Sie die Taste F11, um in den Vollbildmodus zu gelangen. Drücken Sie erneut die Taste F11, um den Vollbildmodus zu verlassen.
- 8. Wenn die weiße Pfeil-Taste nicht funktioniert, klicken Sie auf den grünen Bereich rechts neben dem Spielbildschirm, halten diesen gedrückt und ziehen ihn nach links. Daraufhin gelangen Sie zum nächsten Spiel. Wiederholen Sie diesen Vorgang, bis Sie das Spiel *Schlaumäuse-Gutenberg* gefunden haben.

Wenn Sie bereits ein persönliches Konto bei *Schlaumäuse – Gutenberg* besitzen, können Sie sich anmelden, indem Sie auf dem Anmeldebildschirm auf Ihren Namen klicken und das Spiel beginnen.

### AUFBAU DER LERN-APP

#### **SMARTPHONE ODER TABLET:**

Die mobile Version enthält lediglich das Untermenü des Spiels *Schlaumäuse – Gutenberg*, das wie folgt aufgebaut ist:

- In der Mitte Ihres Bildschirms finden Sie den Spielbereich. Tippen Sie das Bild an, um das Spiel zu starten.
- Mit der Pfeiltaste oben links gelangen Sie zurück zum Anmeldebildschirm.
- In den Einstellungen, die durch die Zahnrad-Taste aufgerufen werden können, können Sie die Hintergrundmusik verwalten und Informationen zu Impressum, Credits und Support einsehen.
- In diesem Menü sehen Sie auch Ihre festgelegte Sprache und Ihren Avatar mit Ihrem Namen.

#### **IM BROWSER:**

Die Browser-Version enthält sowohl ein Hauptmenü aller zehn *Schlaumäuse*-Spiele (Humboldthain, Wörtersee, Redefluss, Wortschatz, Gutenberg, Silbenbogen, Lautsprecher, Satzbau, Eselsbrücke und Leselampe) als auch die einzelnen Untermenüs der jeweiligen Spiele. Navigieren Sie zum Spiel *Schlaumäuse – Gutenberg*, um es zu spielen.

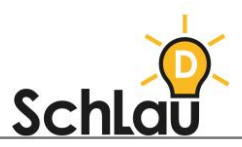

## *WEITERFÜHRENDE INFORMATIONEN*

Wenn Sie mehr über die App Schlaumäuse – Gutenberg erfahren möchten, können Sie sich im Internet unter folgenden Links informieren:

*Informationen des Herstellers zum Spielformat "Der Gutenberg": [www.schlaumaeuse.de/Spielformate/93-Der-Gutenberg.htm](http://www.schlaumaeuse.de/Spielformate/93-Der-Gutenberg.htm)*

*Video zur Vorstellung des Spielformates "Der Gutenberg" in der Praxis: <https://www.youtube.com/watch?v=bFvTBBNOFX0>*